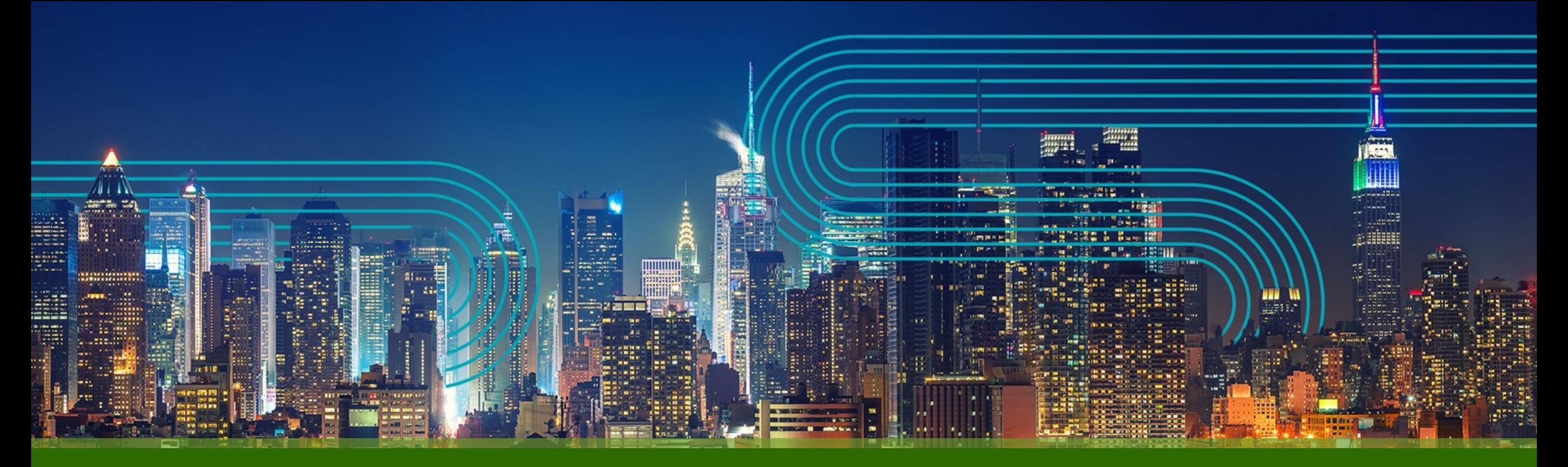

# **Paragon Active Assurance** テスト機能の設定手順

ジュニパーネットワークス株式会社

2023/05/10

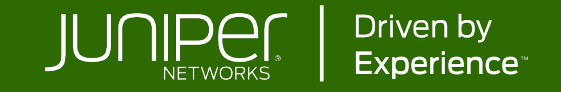

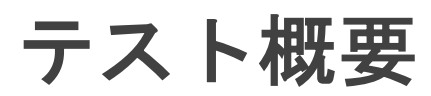

サービス開通時、新規機器設定時、コンフィグ変更時等に 想定通りのトラフィックの流れになっているか検証するための機能

開通時または定期的に実⾏する⼀連の確認をテストとして定義可能。 テスト実施結果は一覧で表示され、アイコンの色を確認することで、成功、失敗、テスト中、テスト予定などの状況が簡単 に確認できる。

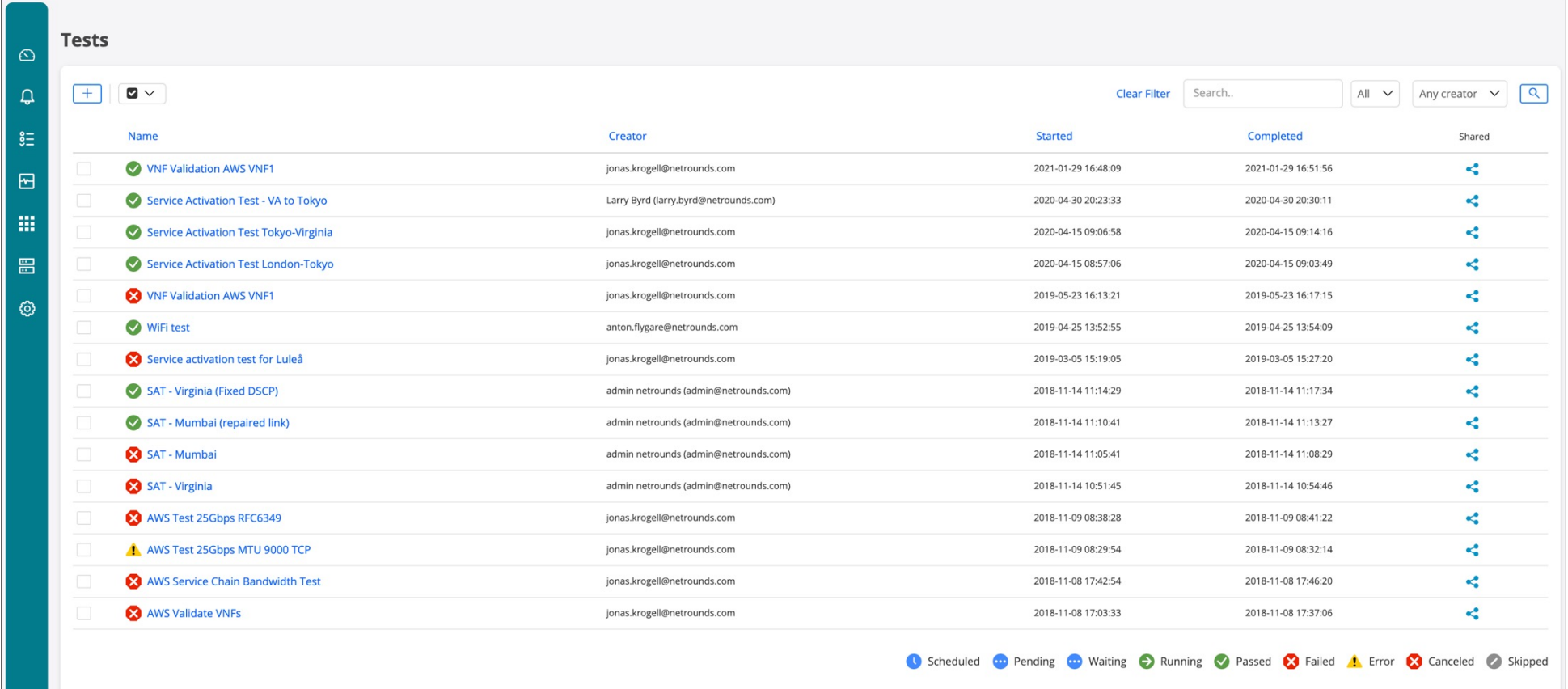

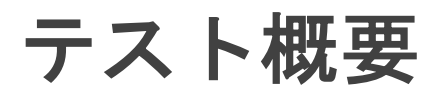

様々なプロトコルを組み合わせて実行することが可能。

リストからテストを選択すると、個々のテストの具体的な内容、シナリオを確認することが可能。 この例ではMTU、UDP到達性、TCPダウンロード性能、TCPアップロード性能、DSCPの確認、VoIPテスト、Office365到達 性テストを実施している。個々のアイコンをクリックすると詳細が確認できる。

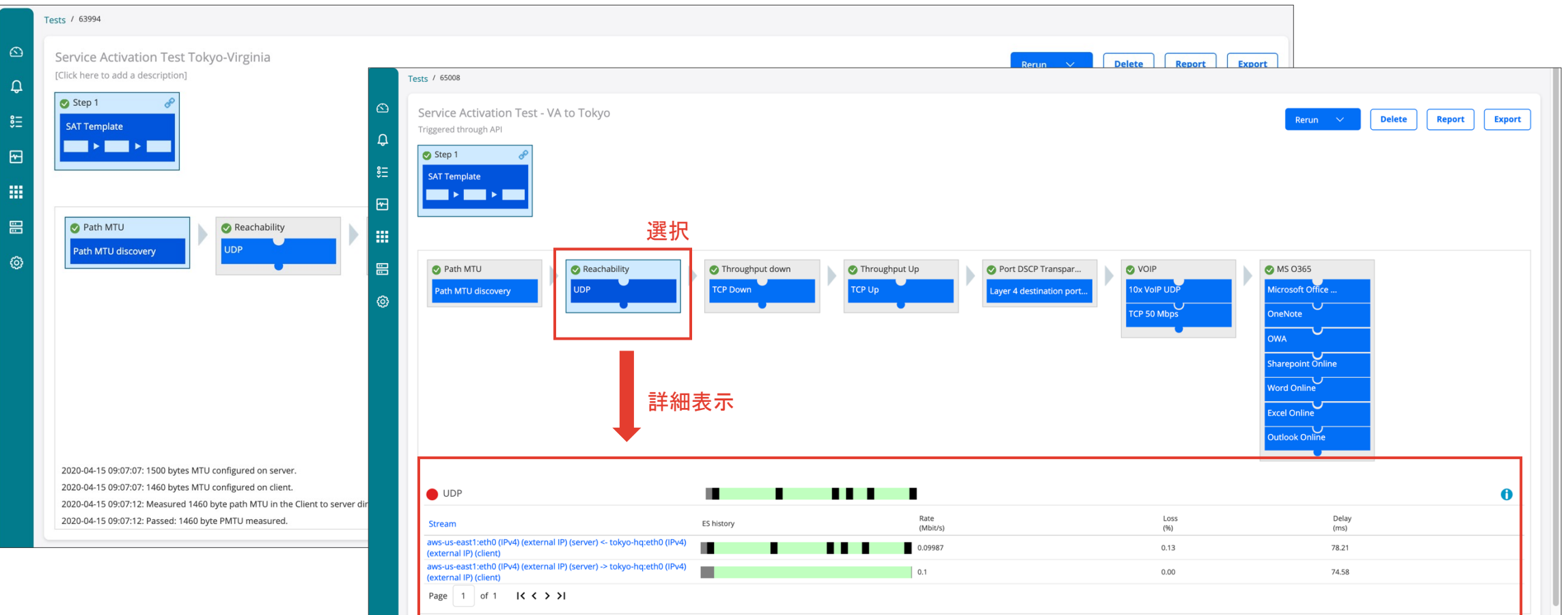

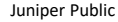

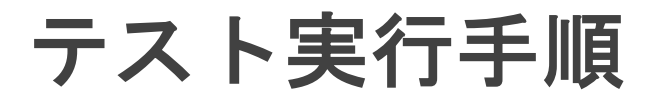

1. メニューから"New Test Sequence"を選択、"Name"と任意で"Description"も記入

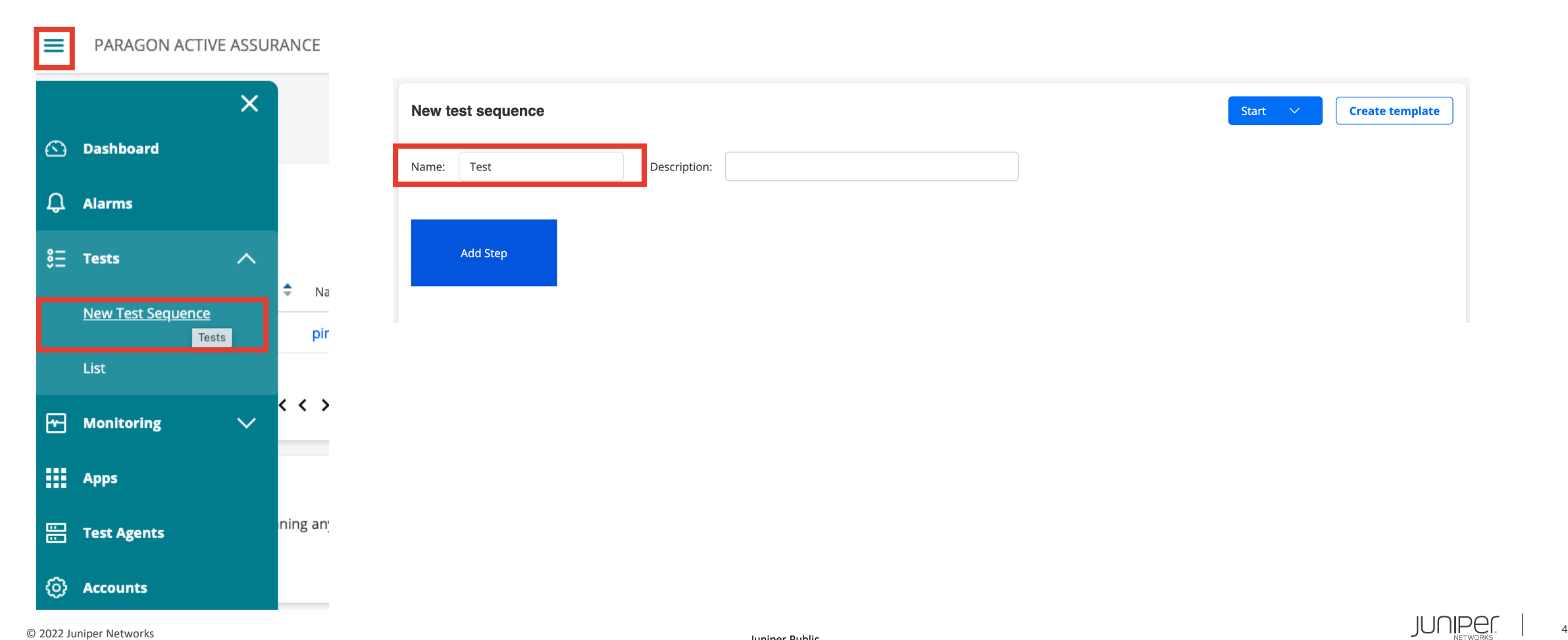

テスト実行手順

### 2. プロトコルを選択し組み合わせ、テストを作成

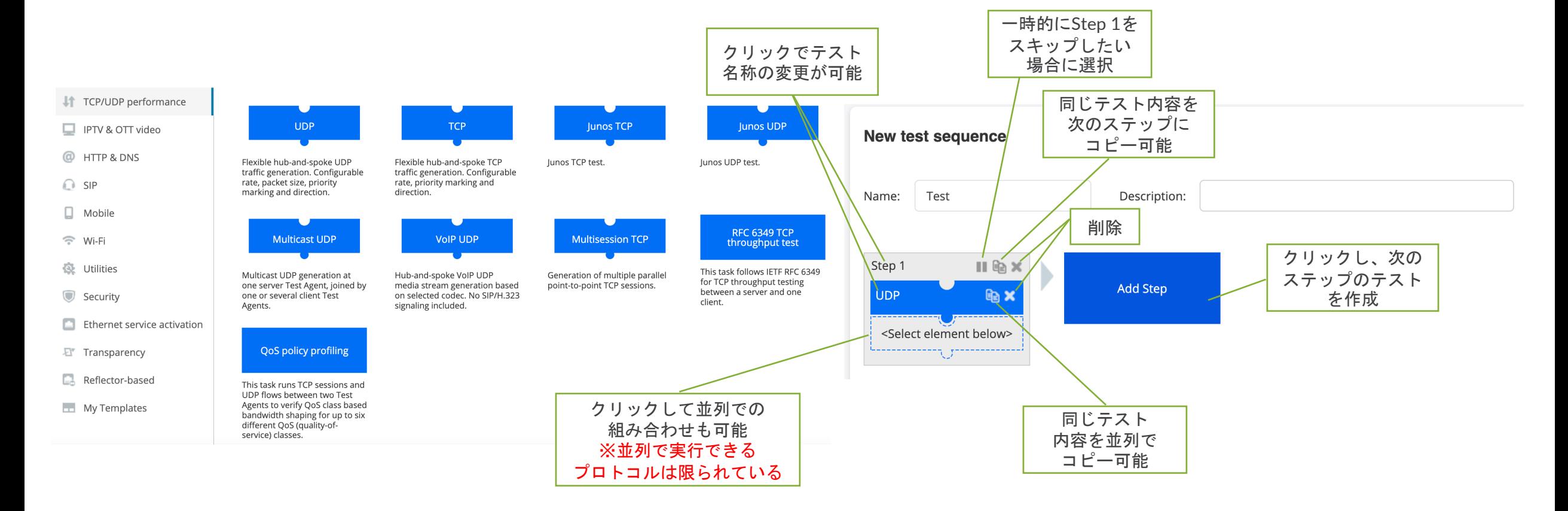

© 2022 Juniper Networks <sup>5</sup>

### テスト実行手順

3. "Start"からテストを実行、または "Periodicity"や"Schedule"を設定し "Schedule start"をクリック

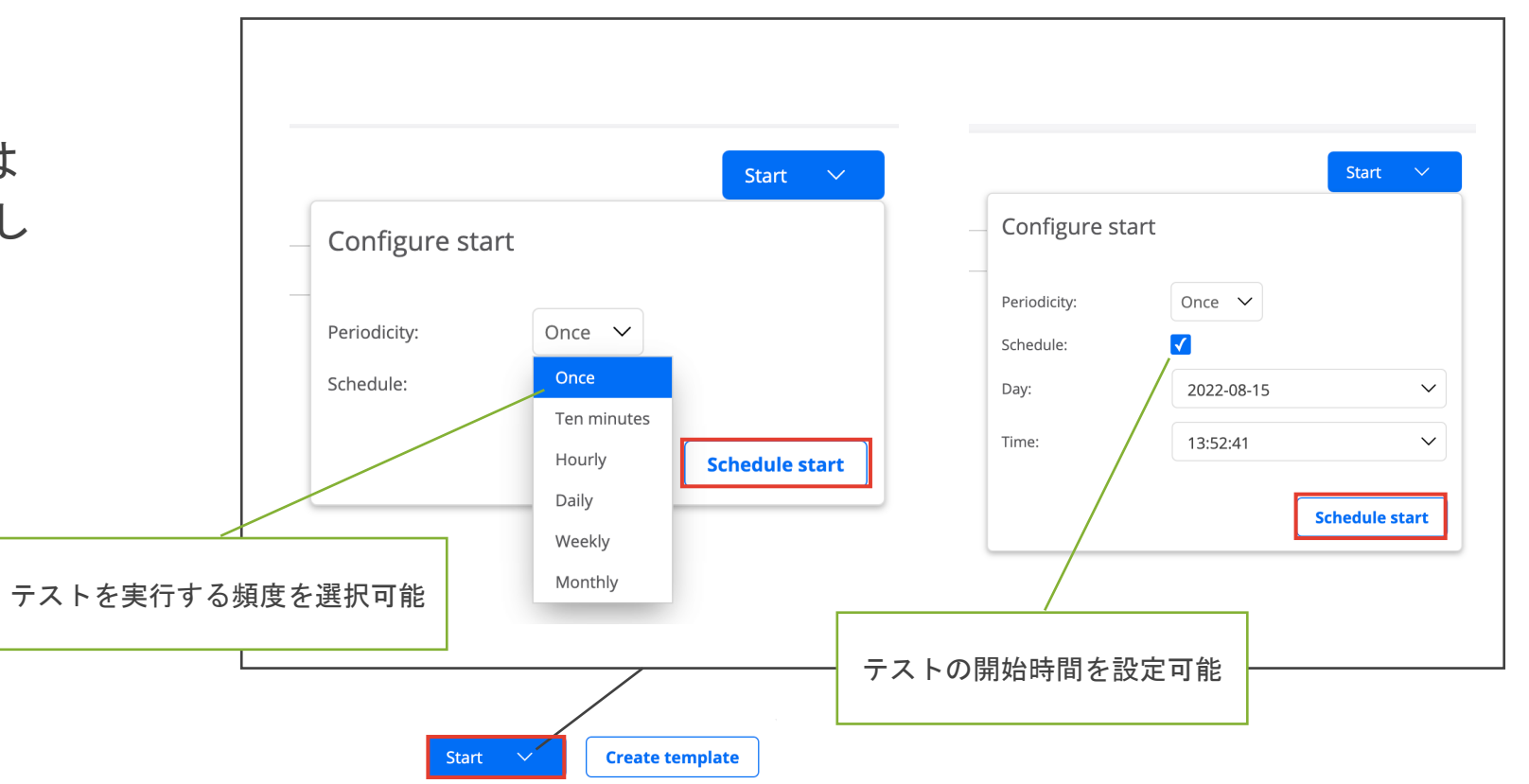

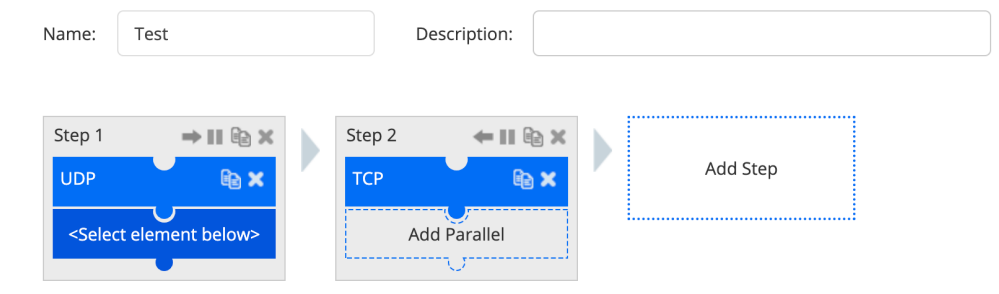

New test sequence

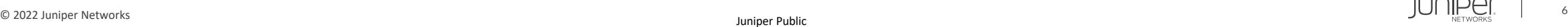

テスト結果のレポート・**CSV**エクスポート

テスト完了後、結果をレポートで出力する場合"Report"をクリック CSVファイルで出力する場合"Export"をクリック

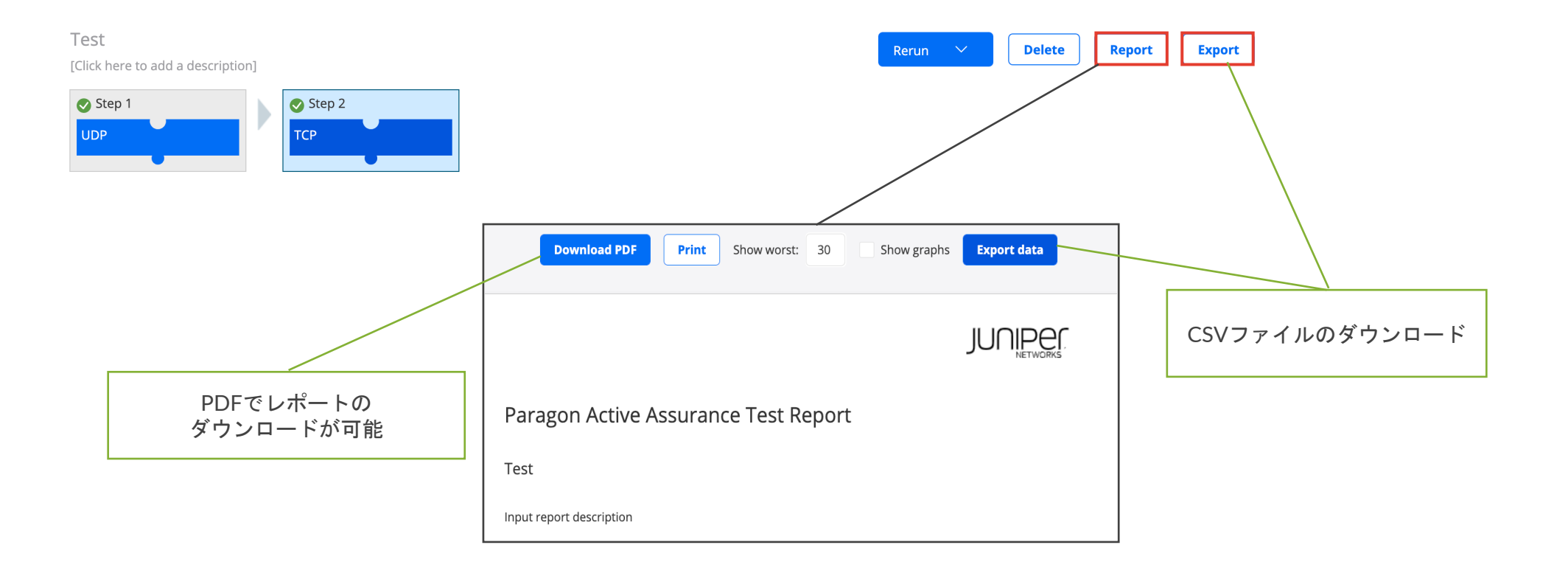

テストテンプレート作成手順

1. テンプレートにしたいテストフローを作成後、"Create template"を選択

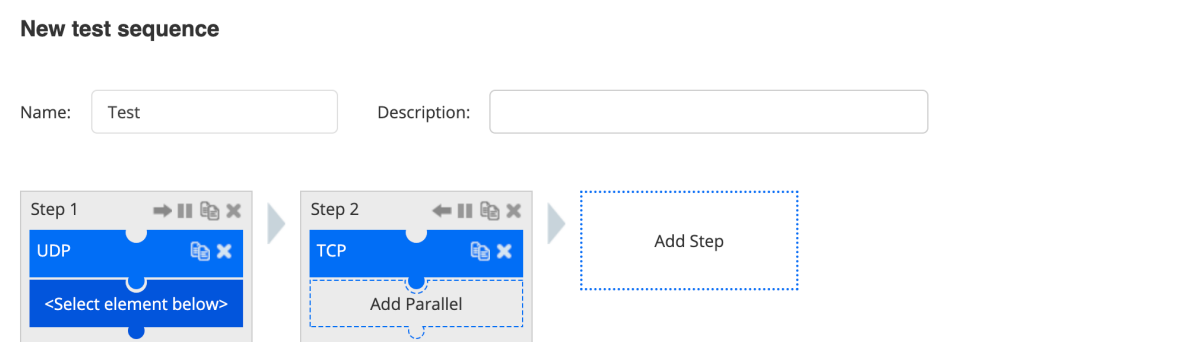

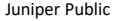

Start  $\vee$ 

**Create template** 

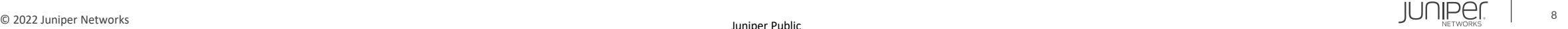

テストテンプレート作成手順

#### 2. テスト毎に変更を加えたいパラミーターには"Template input"にチェック

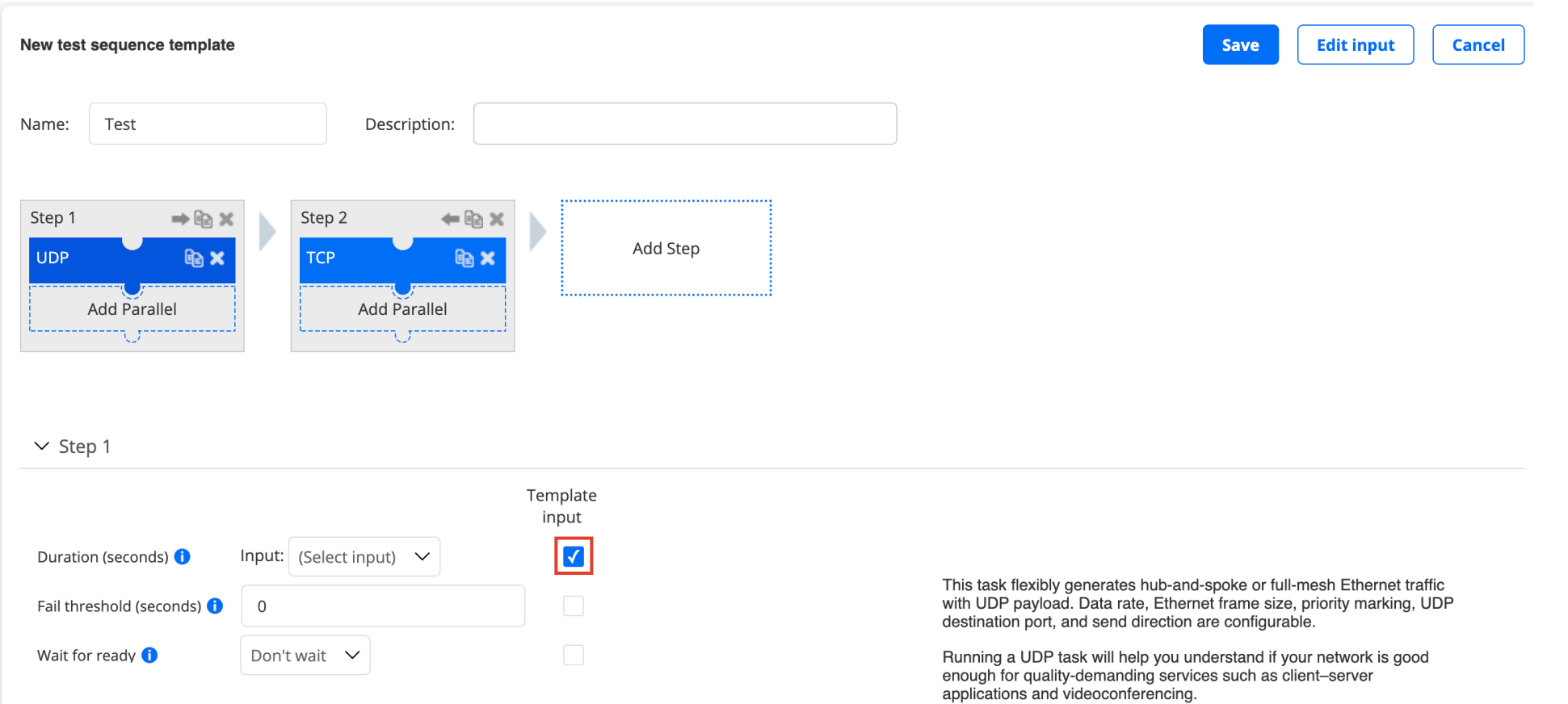

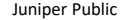

## テストテンプレート作成手順

**3. "(Create new)**"を選択し、"Variable name", "Display name"を記入し"OK"をクリック

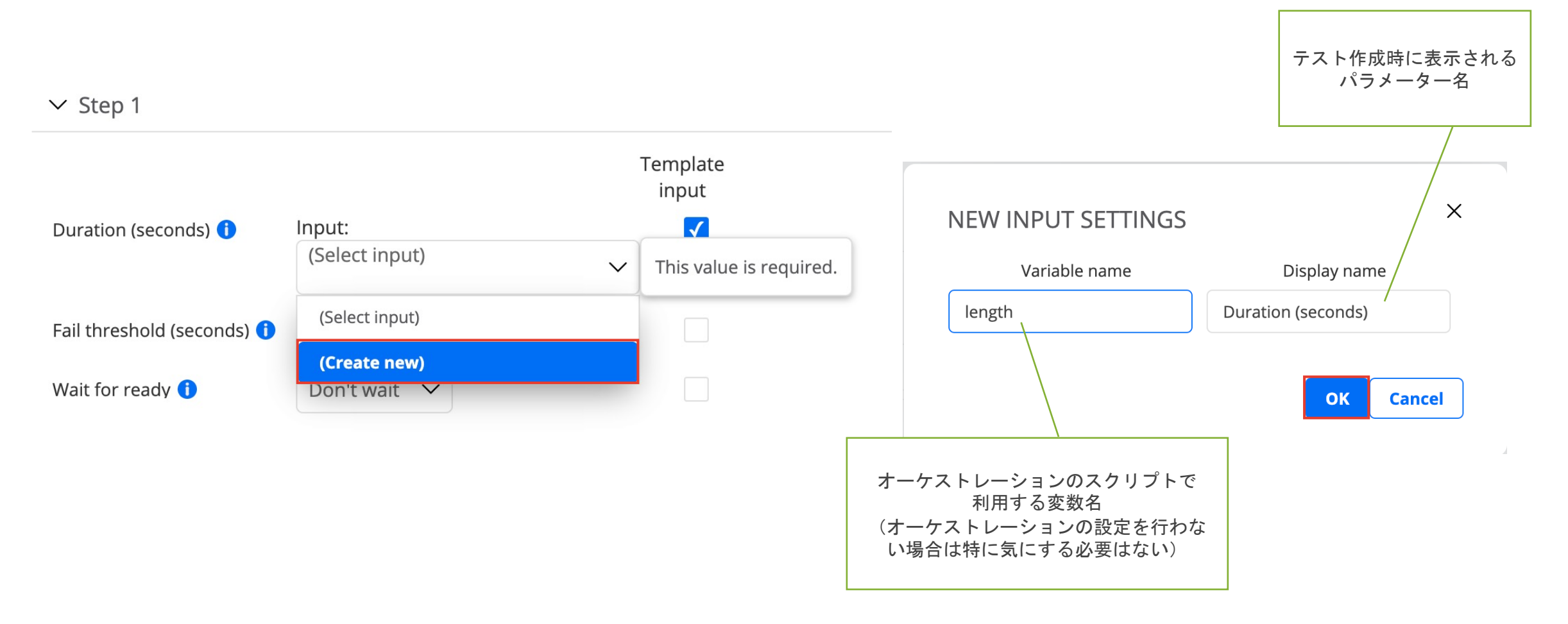

テンプレートを使用してテストを作成 テストテンプレート作成手順 する際に、"i"にマウスオーバーすると "Description"で設定した文が表示される **4.** 必要に応じて**"Edit input"**を選択し設定後、**"Save"**  $\vee$  Basic The duration of this test step Minimum: 30 Duration (seconds) <sup>(</sup> Maximum: 604800 Default: 60 Tests / Create new Fail threshold (second **Edit input** New test sequence template Save **Cancel**  $\vee$  Thresholds for errored seconds (ES) Down loss (%)  $\circ$ Name: Test Description: Down iitter (ms) Down delay (ms) Step 1 Step 2  $\Rightarrow$  fo  $\times$  $\leftarrow \bigoplus X$ Add Step **TCP** <sup>i</sup> UDP <sup>i</sup> **Add Parallel Add Parallel** "Group"を設定するとグループ毎  $\times$ n s n st **EDIT INPUT** にパラメーターの表示がされる Display name Group Variable name Description length Duration (seconds) The duration of this test step Basic ≜  $\mathbb{X}$ 矢印でパラメーターが表示 fail threshold Fail threshold (seconds) The number of errored secon Basic  $\triangleq$ される順番の変更が可能  $\mathbf{x}$  $\Rightarrow$ down es loss Down loss (%) support:tcpudp/udp/loss Thresholds for errored second × Thresholds for errored second down\_es\_jitter Down jitter (ms) support:tcpudp/udp/jitter ≜ down\_es\_delay Down delay (ms) support:tcpudp/udp/delay Thresholds for errored second  $\Rightarrow$ ×でinputの削除が可能 $\mathbf{x}$ Warning: changing variable names in existing templates might break existing orchestration scripts. Be sure you know what you are doing! **Cancel** 

テストテンプレート作成手順

**5. Save**後、テスト新規作成画面の**"My Templates"**に作成したテンプレートが表示される

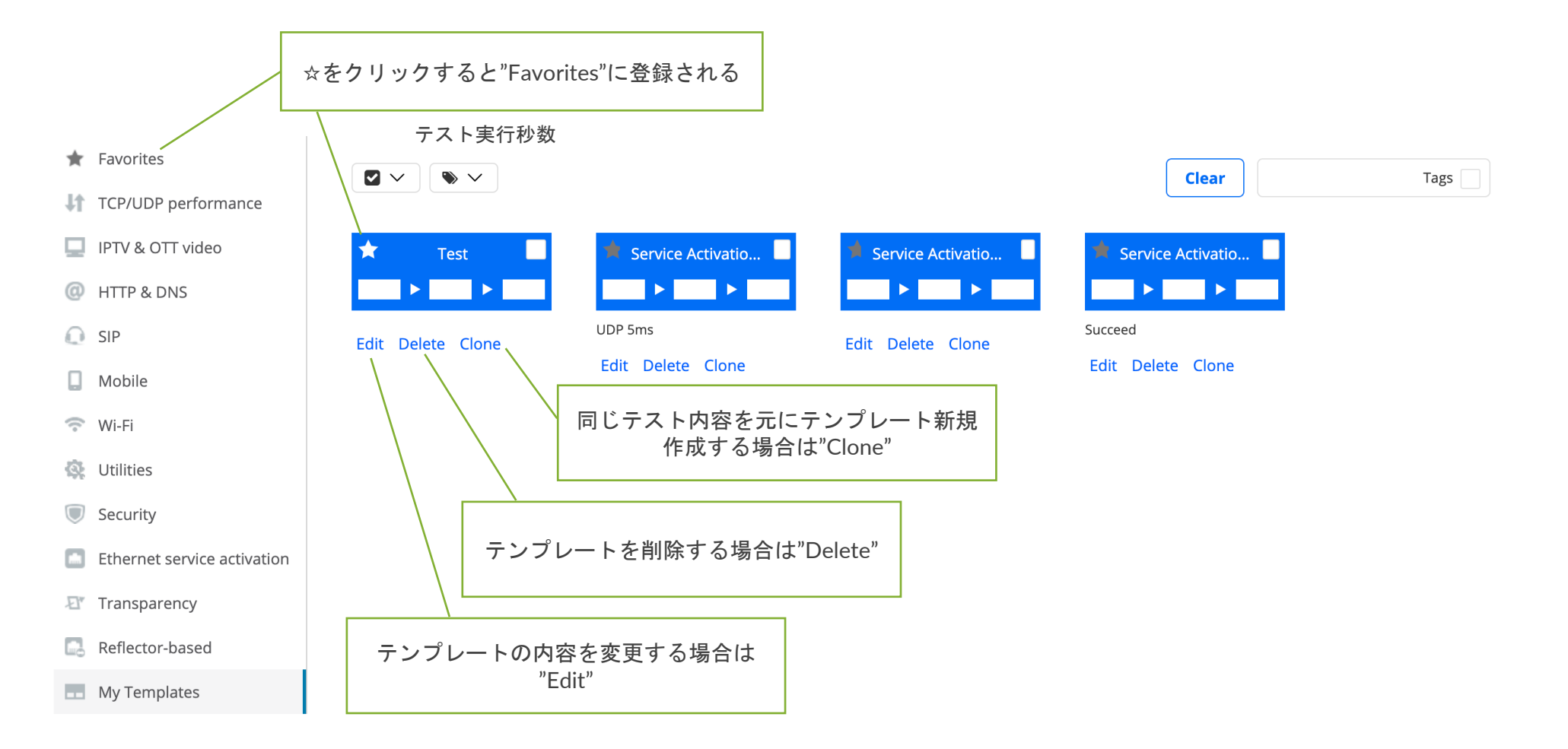

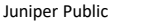

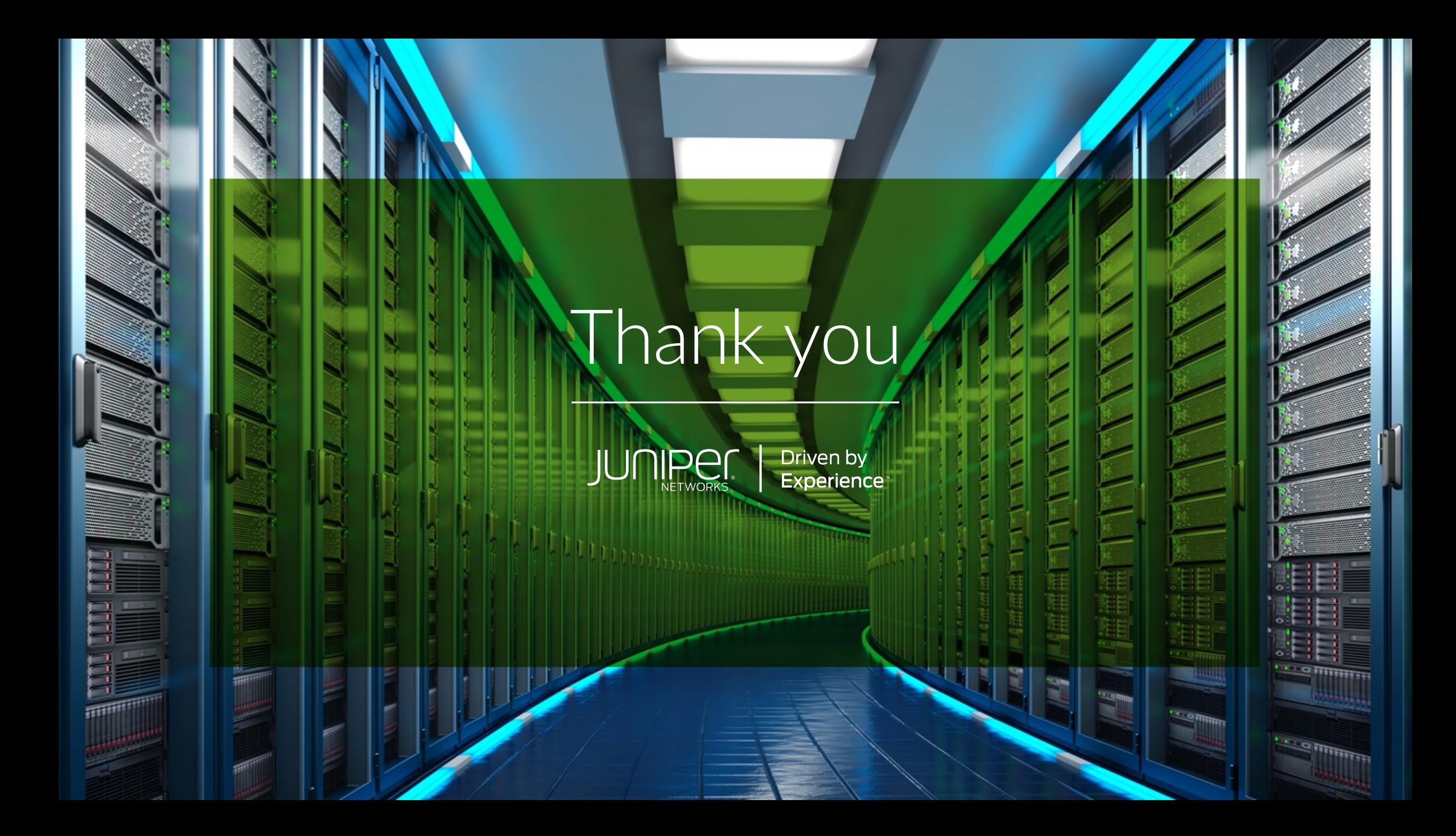